## **Manuale per i docenti**

Dopo aver fatto accesso con le vostre credenziali della scuola, cliccando sul quadratino di puntini in alto a destra si aprirà il menù con tutte le app disponibili. Cercate l'app "Calendar" e cliccateci sopra per fare aprire il vostro calendario degli appuntamenti. Si aprirà la schermata come da figura.

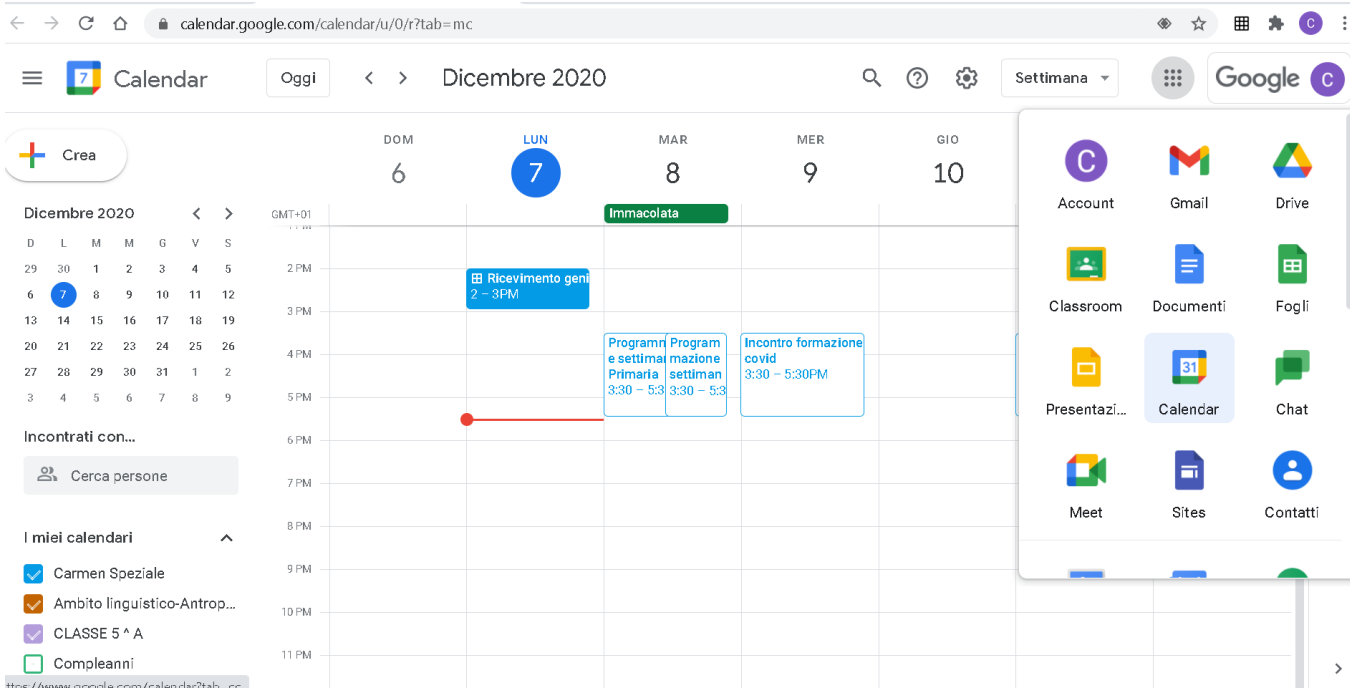

Potete selezionare la modalità di visualizzazione selezionando la voce adatta dal menù a tendina (Giorno, Settimana, Mese, Anno, Programmazione, 4 giorni). Selezionando programmazione potete visualizzare gli incontri che i genitori hanno prenotato con i relativi link su meet. Così potete passare da una riunione all'altra con semplicità e velocità.

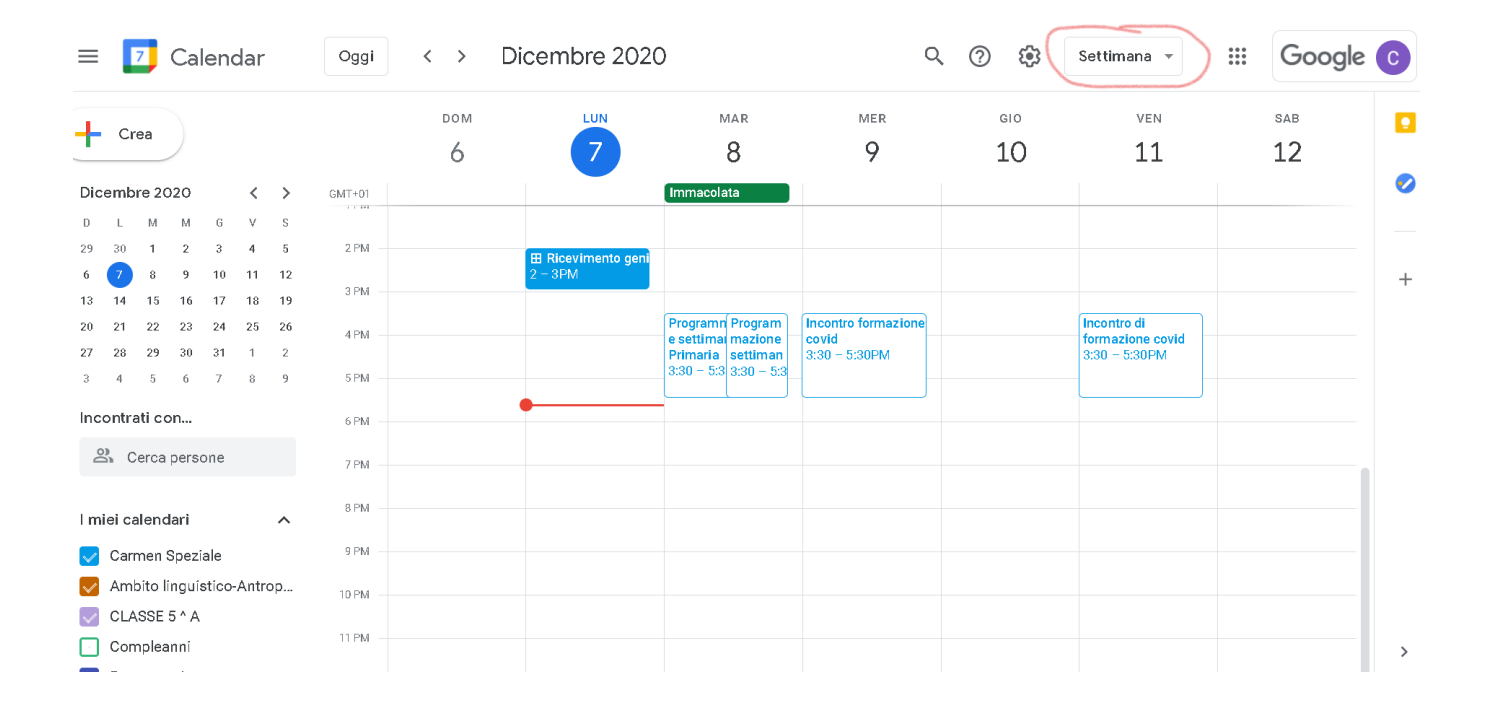